Word ファイルの開き方及び様式チェック・ボタンのご利用方法

2023 年7月6日

#### 1. はじめに

「各種様式ダウンロード」に掲載されている Word ファイルは、すべて「マクロ付」とな っています。

「マクロ付」の Word ファイルは各種の入力支援機能を持ち、すべての情報を入力後、「様 式チェック・ボタン」による必須項目等の入力漏れ等のチェックが可能となっています。

#### 2. マクロ付 Word ファイルのご利用方法について

マクロが無効に設定されている場合、以下を参考にマクロを有効にしてください。 ダウンロードしたファイルを開こうとすると、次のメッセージが表示されます。

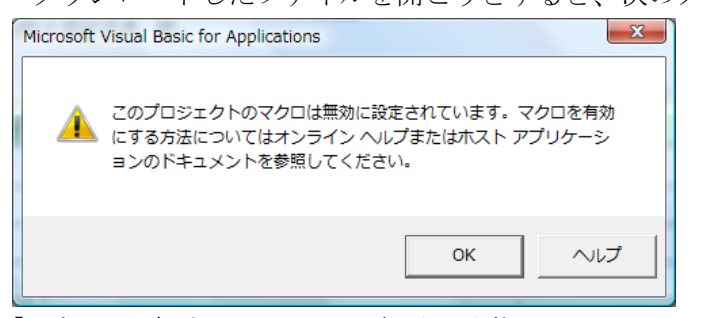

【OK】ボタンを押すと、マクロが無効の状態で Word ファイルが開かれ、メニュー・リボン の下に、【セキュリティの警告 マクロが無効にされました。】と表示されます。また、そ の横に【コンテンツの有効化】ボタンが表示されます。このボタンを押すと、マクロが有 効となります。

なお、【コンテンツの有効化】ではなく、【編集を有効にする】と表示される場合があり ますので、その場合は【編集を有効にする】をクリックしてください。

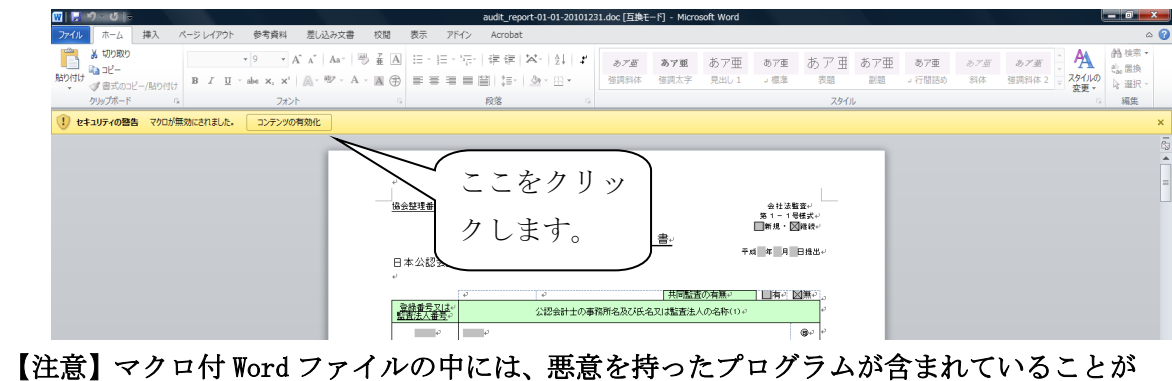

あります。日本公認会計士協会以外から入手したマクロ付 Word ファイルについて、マクロ を有効にする場合は、十分にご注意ください。

## 「セキュリティリスク」が表示される場合

Microsoft Office の仕様変更によって、マクロ付 Word ファイルを開いた際、以下のメッ セージが表示される場合があります。この場合は、一度 Word ファイルを閉じた後、下記設 定を行ってください。

【表示されるメッセージ】

(X) セキュリティ リスク このファイルのソースが信頼できないため、Microsoft によりマクロの実行がブロックされました。 詳細を表示

【対処方法】

- ① デスクトップに監査実施報告書の Word ファイルを保存します(共有フォルダに保存し た場合、解決できない場合があります。)。
- ② 保存した Word ファイル名を右クリックし、プロパティを選択します。

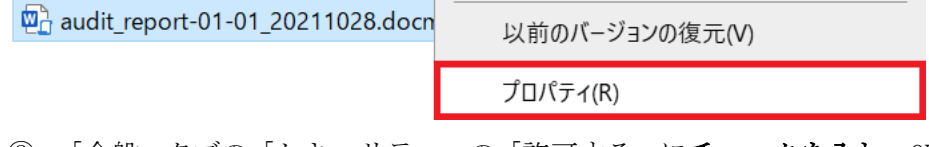

③ 「全般」タブの「セキュリティ」の「許可する」にチェックを入れ、OK ボタンを押した 後、監査実施報告書の Word を開きます。

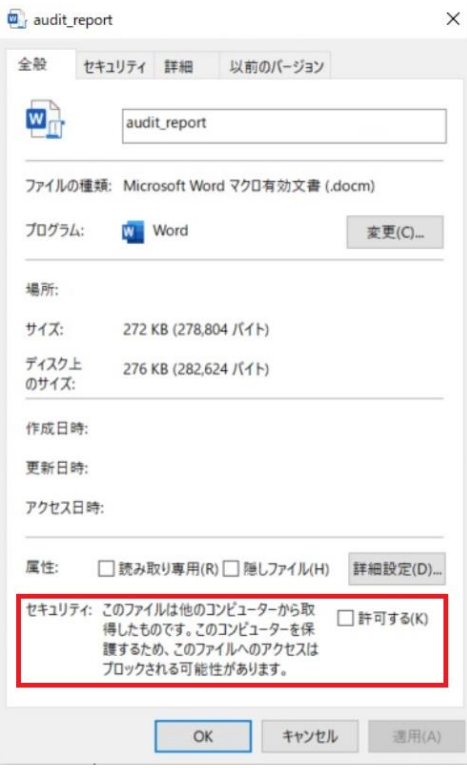

※「セキュリティ」が表示されない場合は、改めて Word ファイルを開くと、上記2のメッ セージが表示され、OK ボタンを押すと、【コンテンツの有効化】ボタンが表示され、解消さ れる場合もございます。

## 3. 「様式・チェック」ボタンの利用方法について

マクロ付 Word ファイルには、入力後に必須項目等の入力漏れ等をチェックする「様式チ ェック」機能があります。この機能でチェックし、「エラーなし」を確認した上でファイル を JICPA 電子提出システムにアップロードすると、アップロード時のエラーで未提出とな ることを防止できます。

# マクロ付 Word ファイルをご利用の際は、できるだけ「様式チェック」機能を使用し、 事前チェックを実行してください。

<様式エラーチェック利用方法>

・様式テンプレートにデータ入力後、入力項目の最後にある「様式チェック」ボタンを 選択します。

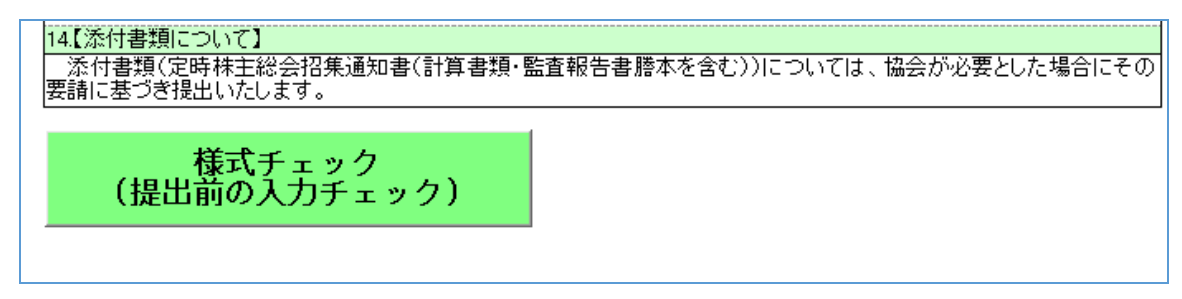

・エラーがない場合、「エラーは有りませんでした」と表示されます。

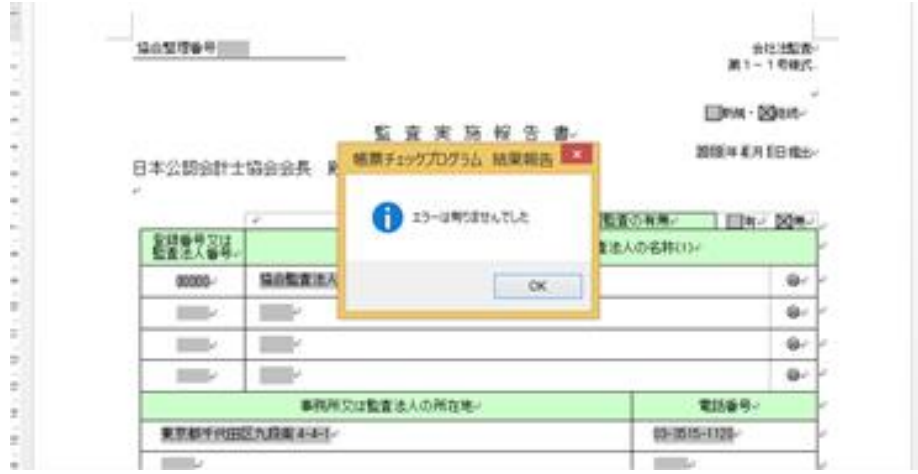

※チェックに時間がかかる場合もございますが、そのままお待ちください。

※メニュー・リボンの「アドイン」タブにある「様式チェック」を選択した場合も、 同様の様式エラーチェックが可能です。

以 上